# **CLC Job Sheet: Assigning a Learning Plan**

Version 2.0, 10/12/11

This Job Sheet describes how a facilitator can assign a learning plan (formerly known as a "development plan") to a student as well as how to remove a student from a learning plan. The Commerce Learning Center (CLC) refers to this as "mapping" a user to a learning plan. Learning plans allow the facilitator to assign all the lessons of a given course at one time.

# **Assumptions:**

- The User is logged into the system and has proper permissions to accomplish this task.
- The User is familiar with the Control Panel.
- Remember, the Internet Explorer browser is required to work in the Control Panel.

#### 1.0. Display the Control Panel

- After logging in, click on the Management menu (left, red box) and select "Control Panel" (right).
- The Control Panel will open in a new window.

  (Remember to turn off your popup blocker for doc.learn.com.)

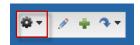

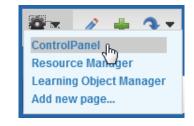

#### 2.0. Click "Learning Plans" on the Control Panel

• Under the menu titled "Advanced Learning", click "Learning Plans"

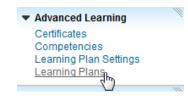

Assigning a Learning Plan Page 1 of 6

# 3.0. Search for the desired learning plan

# 3.1. Expand the "Filters" section

• If the "Filters section is collapsed, expand it by clicking on the triangle next to "Filters" (red box).

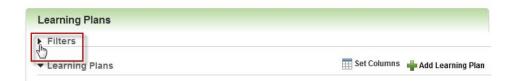

#### 3.2. Search for the learning plan

- Type a few key words in the text box labeled "Name/ Description Contains:"
- Click "Search"
- Scroll down to find the desired course

#### 3.3. Sort search list

• Clicking the category header will sort the search list by that category.

# Learning Plans ▼ Filters Name/Description Contains Status Active ▼ Find Category All Due Date Added By Supervisor Display Search Reset Set Columns Add Learning Plans

# 4.0. View properties of desired learning plan

 Click "properties" icon (red box) to the right of the desired learning plan

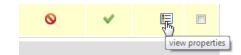

Assigning a Learning Plan Page 2 of 6

#### **National Weather Service - Warning Decision Training Branch**

#### 5.0. Access "Select Users" Window

# 5.1. Select "Users" from the "View Mapped" drop down box

- The "Veiw Mapped" drop down box can be found in the "Learning Plan Mapped Items" section of this page
- The items in the dropdown menu are based upon permissions. You may not see all of the items. If you are missing the "Users" item, contact your CLC Administrator to request additional permissions.

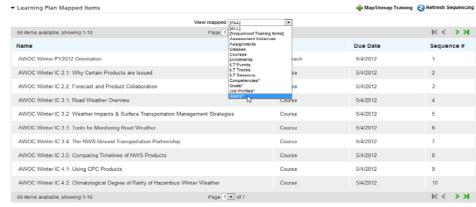

Note: Changes made may not be reflected until refresh sequencing is clicked

# 5.2. Click "Map/Unmap Training" Button

• To add (or remove) a user, click the "Map/Unmap Training" button (red box).

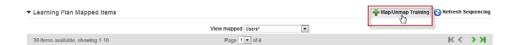

# 5.3. Click "Map to Learning Plan" Button

• Click "Map to Learning Plan" to add a new user.

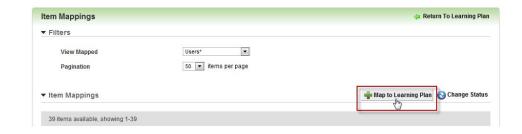

Assigning a Learning Plan Page 3 of 6

#### **Commerce Learning Center - Job Sheet**

#### 6.0. Map User to Learning Plan

#### 6.1. Search for a specific user

- A new window will appear
- Search by first and/or last name (red box) or by using user groups (blue box)
- Search for a specific group by using User Groups (blue box). Every DOC component with their own NFC Org Code has a User Group that is automatically maintained.
- Click "Search"

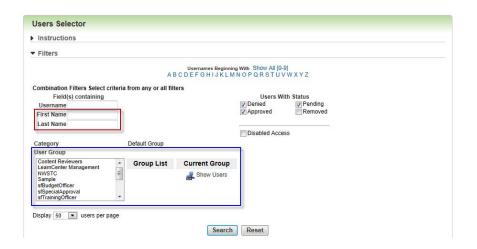

# 6.2. Select specific user(s)

 Select specific user(s) by checking the box to the right of the user's name

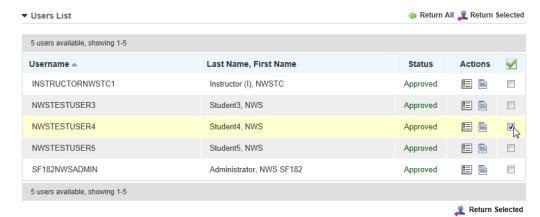

Assigning a Learning Plan Page 4 of 6

#### **National Weather Service - Warning Decision Training Branch**

# 6.3. Return selected user(s)

- Click "Return Selected" button at the top or bottom of the page (red box) to map the selected user(s) to the chosen learning plan. This will close the "Users Selector" dialog and fill the originating box with the usernames of the selected user(s)
- To add all users in the list simply click "Return All" button (blue box). This will map all the users in the list to the chosen learning plan and close the "Users Selector" dialog.

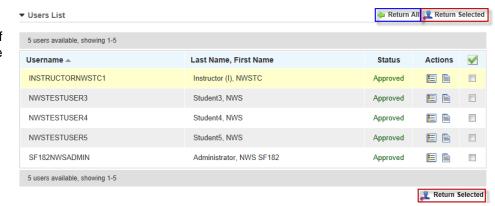

#### 6.4. Return to Originating Page

- After clicking the "Return Selected" or "Return All" button, you are returned to the originating window where you will see your selected users in the "Item Mappings" list
- Saving the learning plan is not required to save the newly mapped user(s)

Assigning a Learning Plan Page 5 of 6

#### **Commerce Learning Center - Job Sheet**

# 7.0. Remove a User from a Learning Plan

- Select the user in the "Item Mappings" list
- Click "Change Status"
- A warning will appear and ask if you want to continue. Click "OK."
- User is now removed from the learning plan

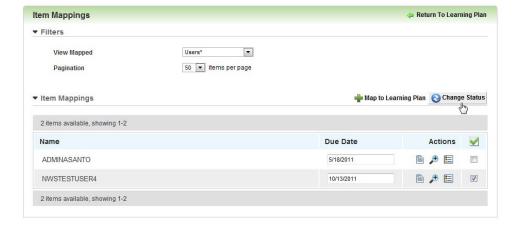

# 8.0. Task Complete!

Assigning a Learning Plan Page 6 of 6